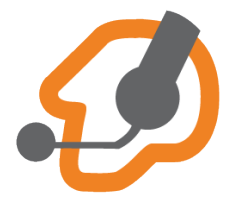

## **ИНСТРУКЦИЯ ПО НАСТРОЙКЕ ZOIPER ДЛЯ ANDROID**

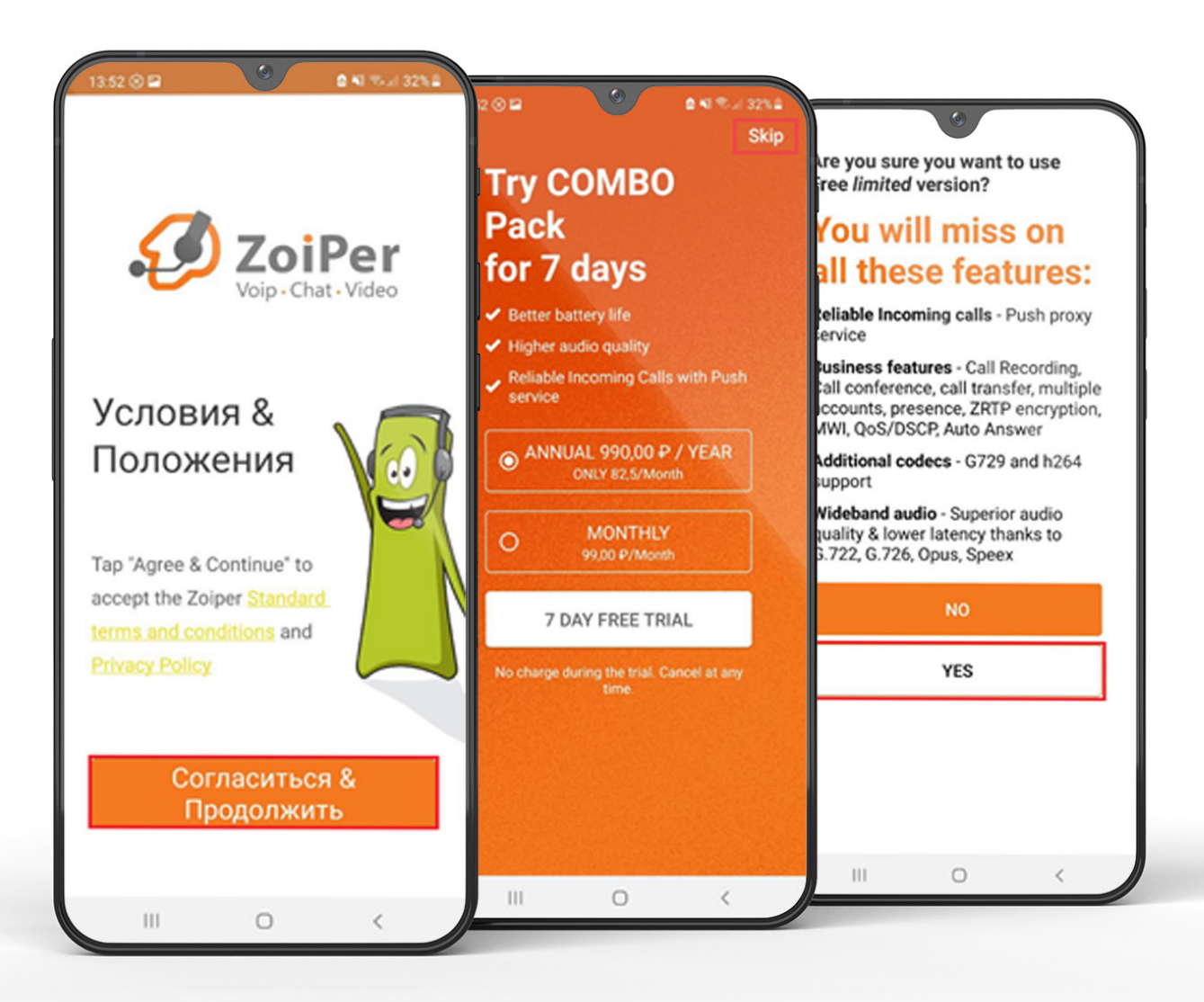

## Запускаем **ZoiPer**.

Соглашаемся с условиями использования.

Отказываемся от платной версии и подтверждаем выбор.

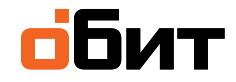

## **Заполняем поля** (пример)**:**

«**Username@PBX/VoIP provider**»: rik33+user200s0@tel.obit.ru

«**Password**»: test

Нажимаем «**Create an account**».

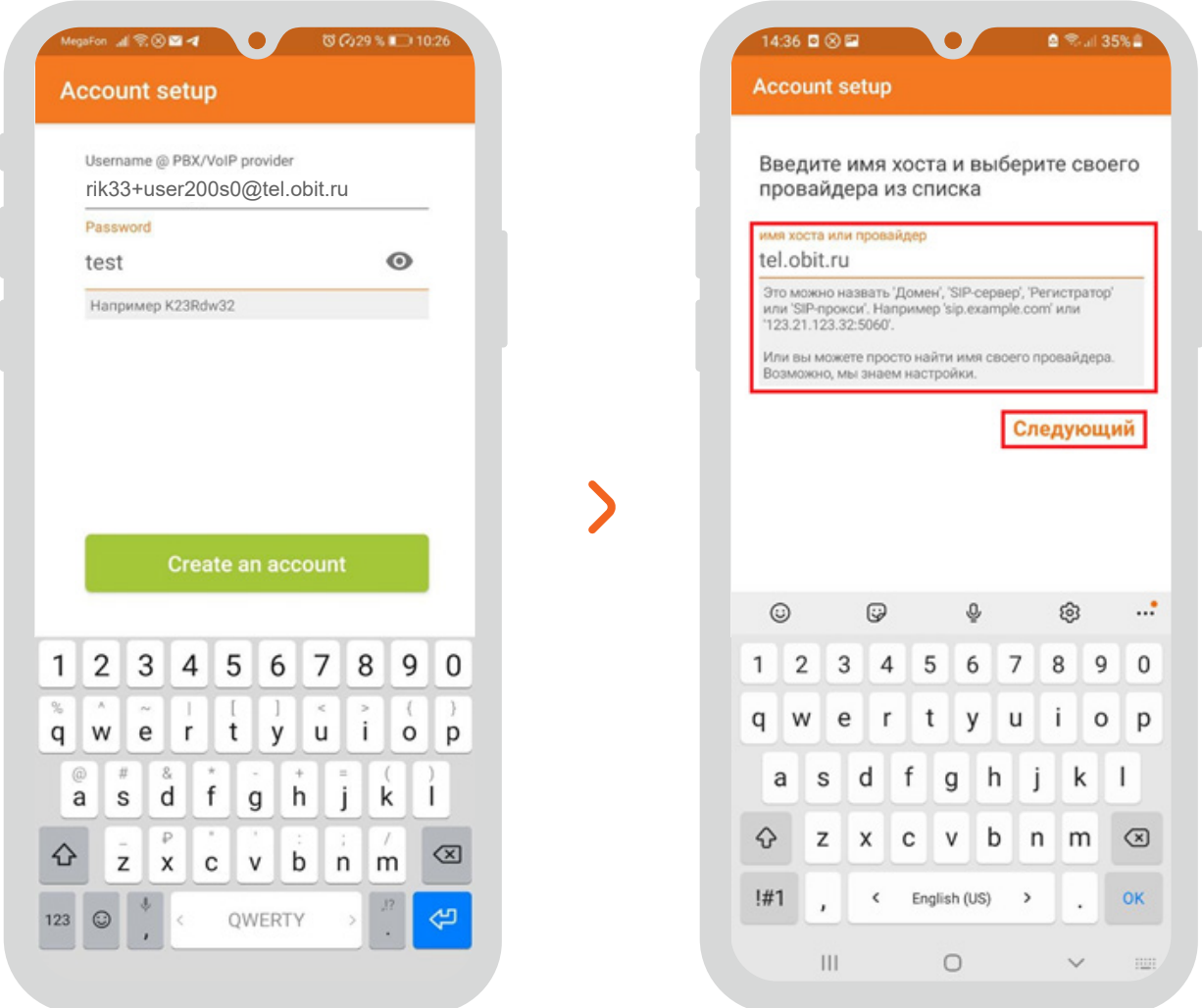

Т.к. ранее мы указали имя хоста в «**Username@PBX/VoIP provider**», то поле «**Имя хоста или провайдер**» заполнится автоматически. Нажимаем «**Следующий**».

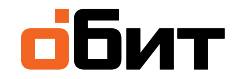

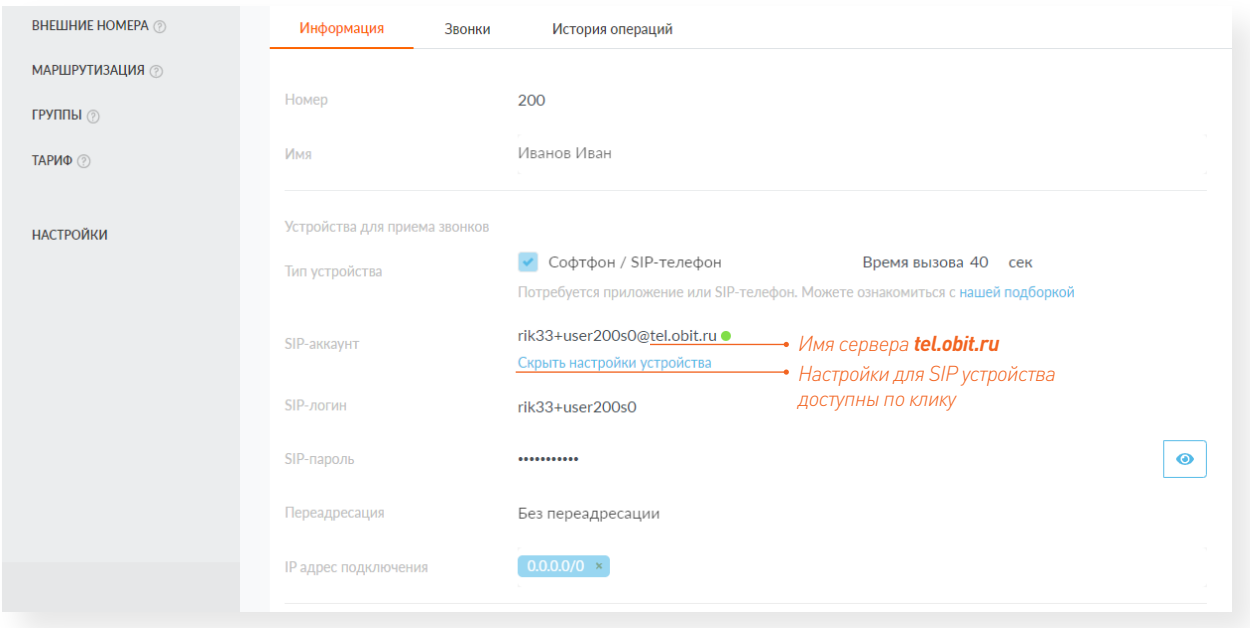

**Настройки SIP-аккаунта** берем из карточки внутреннего номера (в ЛК клиента):

*\*SIP-логин: На примере логин — это rik33+user200s0. Первая часть логина (в примере rik33) неизменна и создается автоматически при заключении договора, вторая часть (в примере user200s0). Значение второй части логина можно менять (необходимо использовать цифры и латинские буквы).*

Для настройки безопасности можно указать IP адрес/сеть подключения устройства. В примере **0.0.0.0/0** — разрешено подключение с любого адреса.

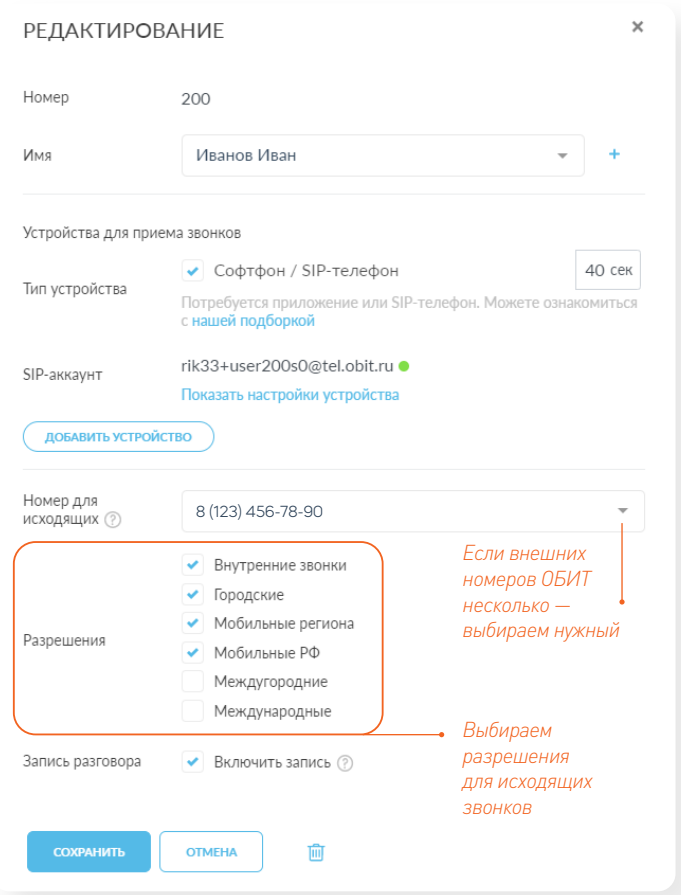

**Переадресацию** можно будет настроить в будущем. По умолчанию — без переадресации (т.е. звонки будут приходить на sip-устройство и дожидаться ответа).

**Обязательно** выбираем номер для исходящих и устанавливаем необходимые разрешения для исходящих звонков с данного внутреннего номера. Сохраняем настройки.

*Если это начальная настройка внутреннего номера — необходимо в режиме редактирования создать устройстводля приема звонков и выбрать sip-телефон/софтфон.*

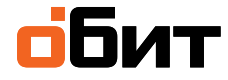

## **Zoiper**

Пропускаем настройку прокси. Нажимаем «**Пропустить**». В качестве транспортного протокола для sip выбираем «**SIP UDP**». Нажимаем «**Конец**».

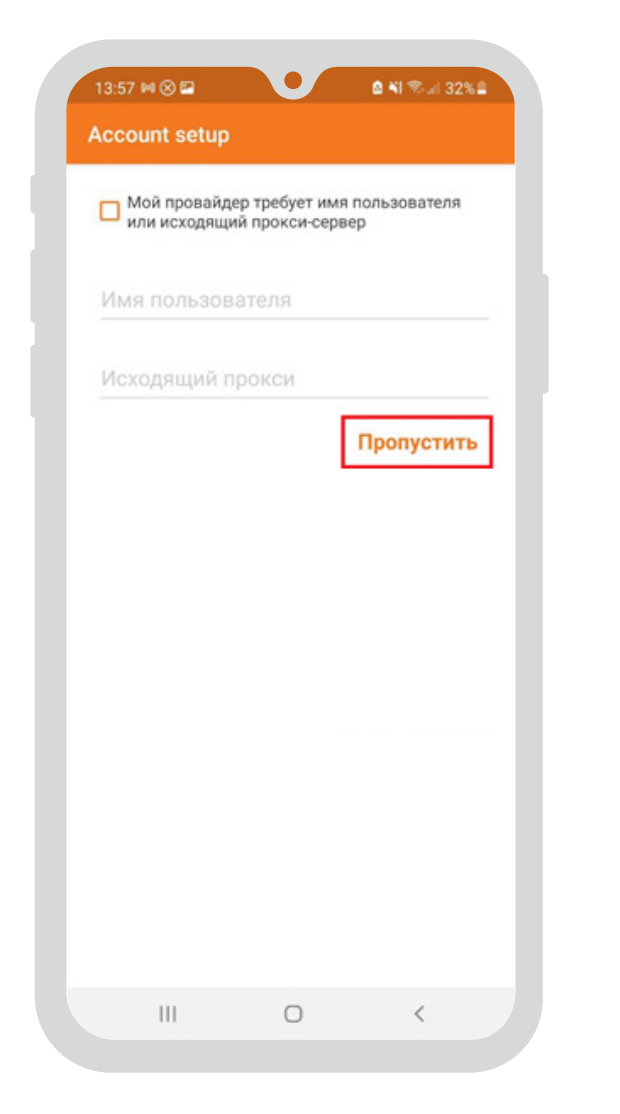

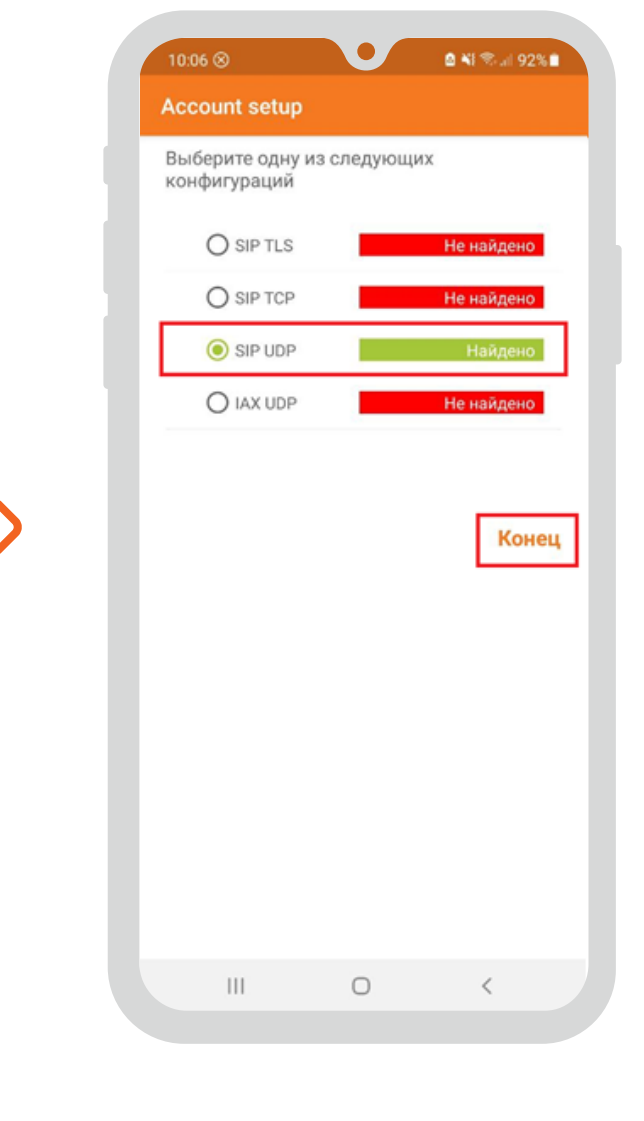

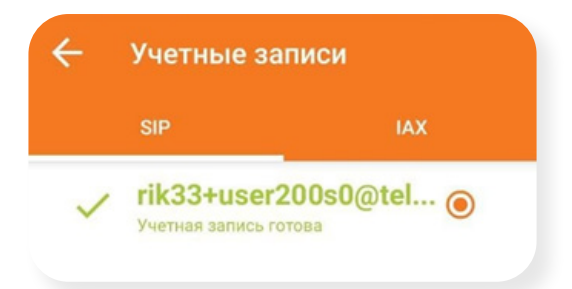

Аккаунт создан и появился в списке. Для дополнительных настроек нажимаем на учетную запись.

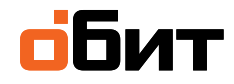

Выбираем «**Настройки сети**».

В поле «**Использовать STUN**» выбираем значение «**No**».

Выбираем «**Использовать RPORT для сигнального трафика**»

и «**Использовать RPORT для Медиа**».

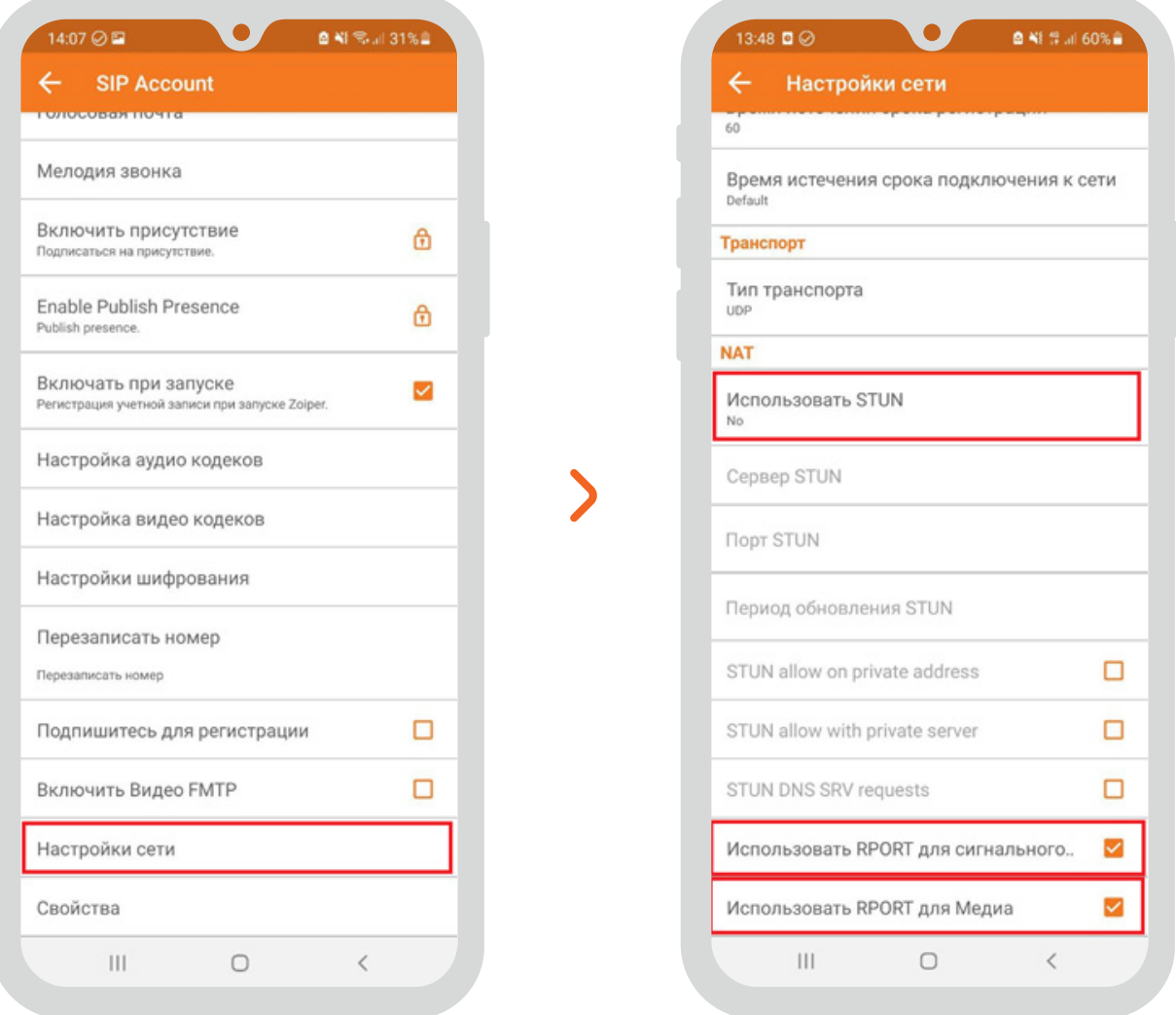

**ВАЖНО!** Для корректной работы на смартфоне приложению должен быть разрешен доступ к микрофону и звонкам.

Если у вас возникли трудности с самостоятельной настройкой сервиса, то специалисты ИТ-аутсорсинга «ОБИТ» помогут во всем разобраться. Оставить заявку можно:

**+7 812 622-0000 it.obit.ru**

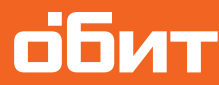